Welkom bij het booq POS Dashboard. In deze handleiding laten we zien hoe je een gebruikersgroep  $\bigodot$ toevoegt en een gebruiker aan deze gebruikersgroep toewijst. Ga eerst naar Algemeen.

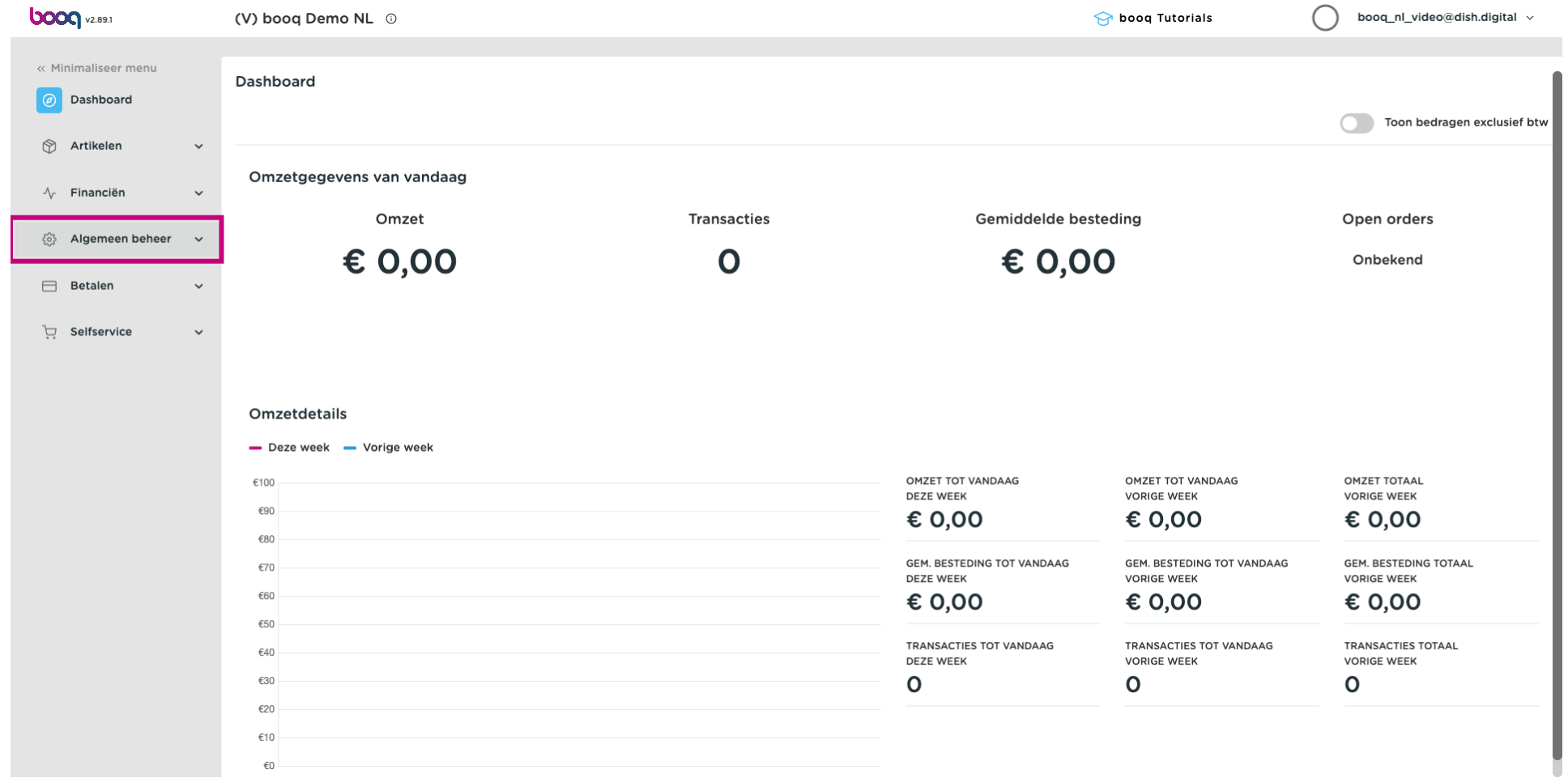

#### Klik op Gebruikersgroepen.  $\boldsymbol{0}$

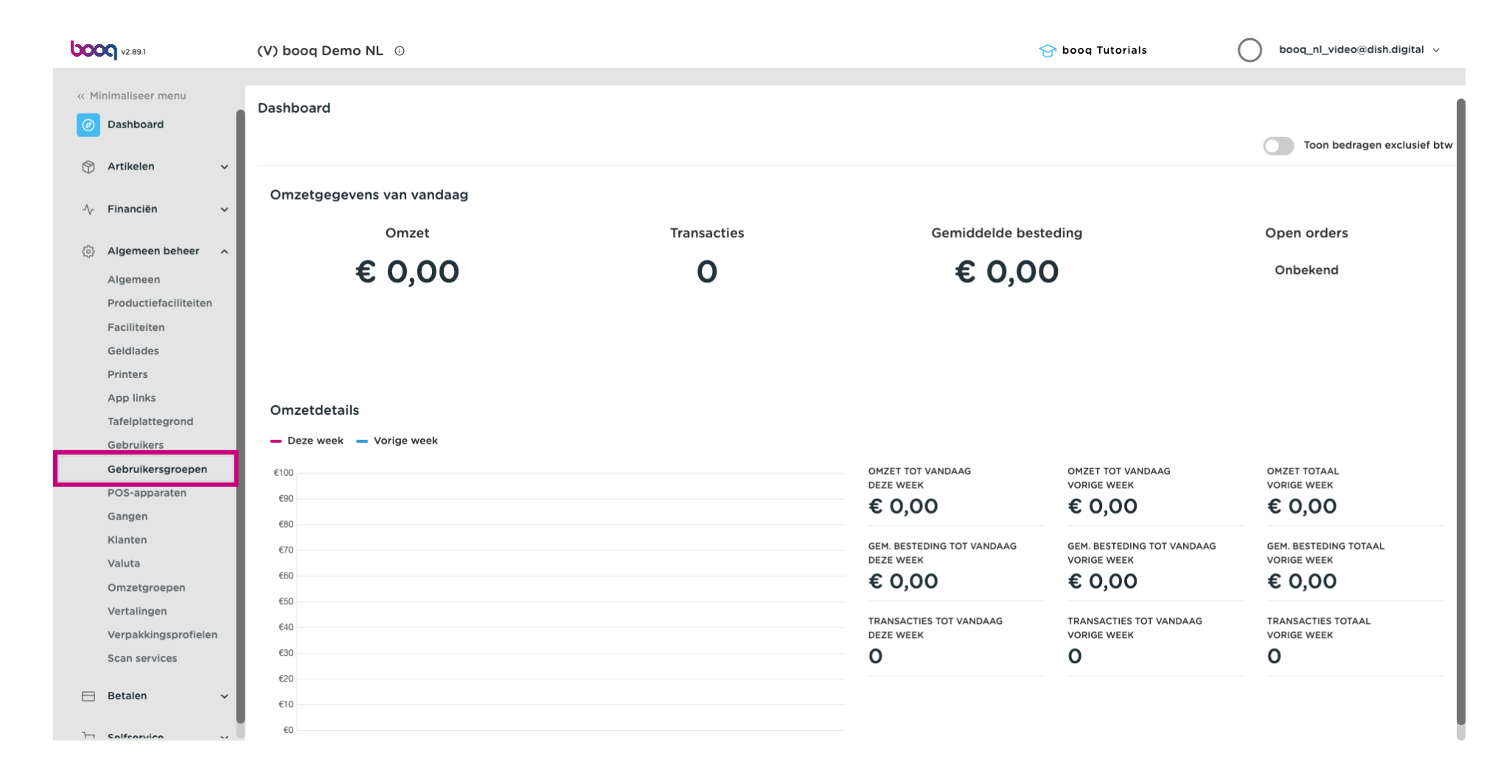

#### Klik op Gebruikersgroep toevoegen.  $\boldsymbol{0}$

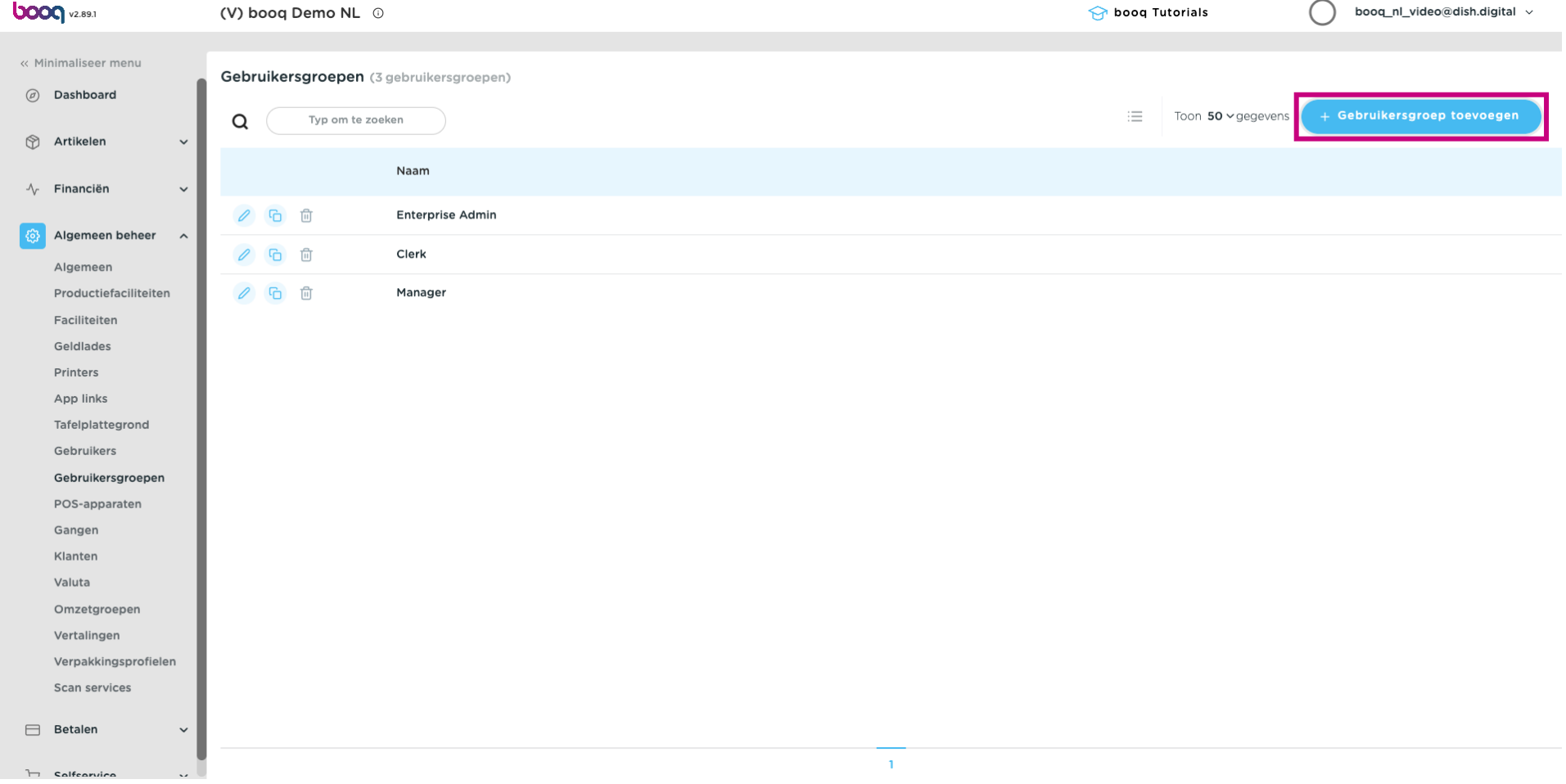

#### Voer een Naam naar keuze in.  $\bullet$

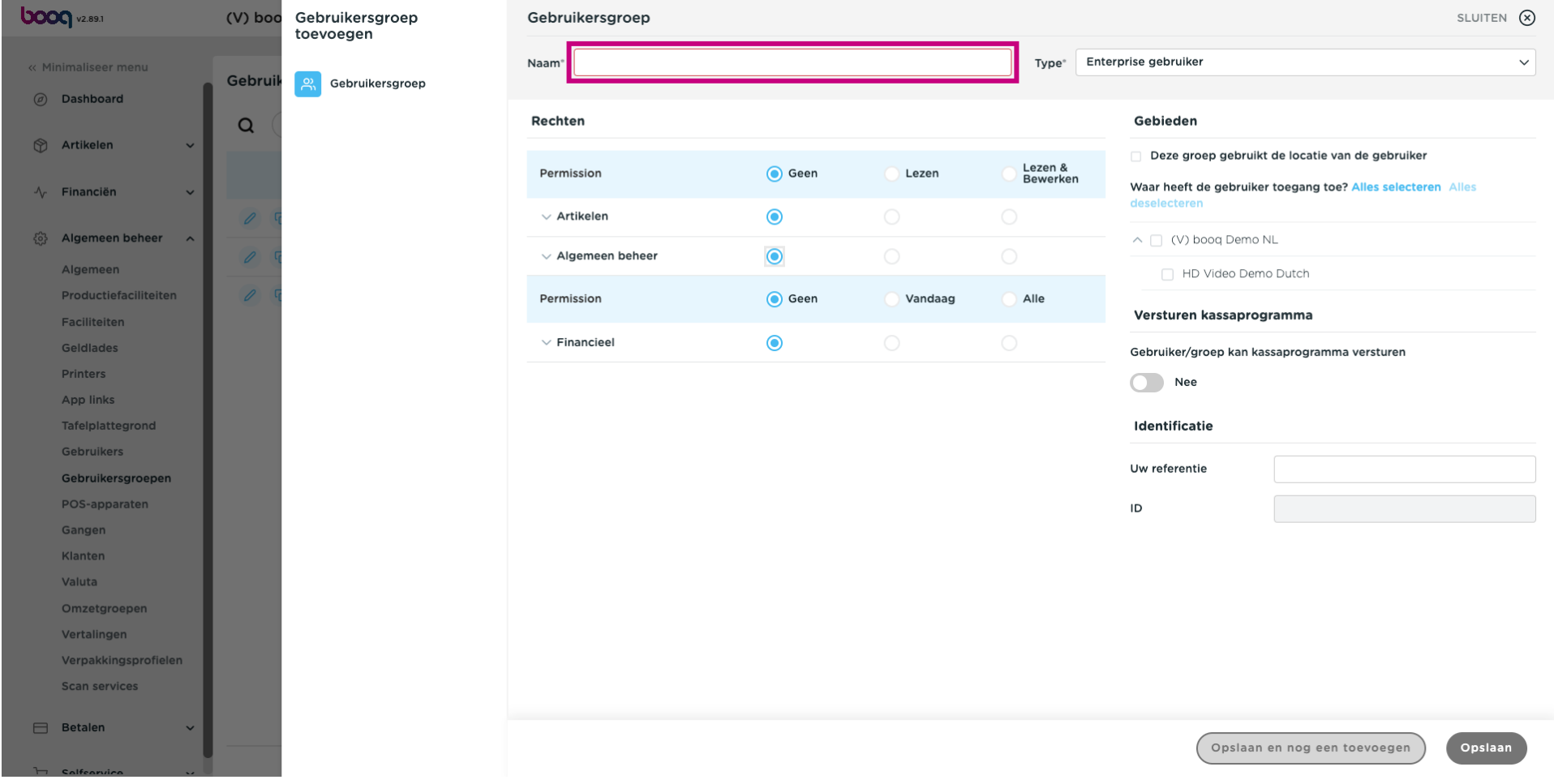

#### Vouw General uit onder Permissions door op de pijl naar beneden te klikken.  $\boldsymbol{0}$

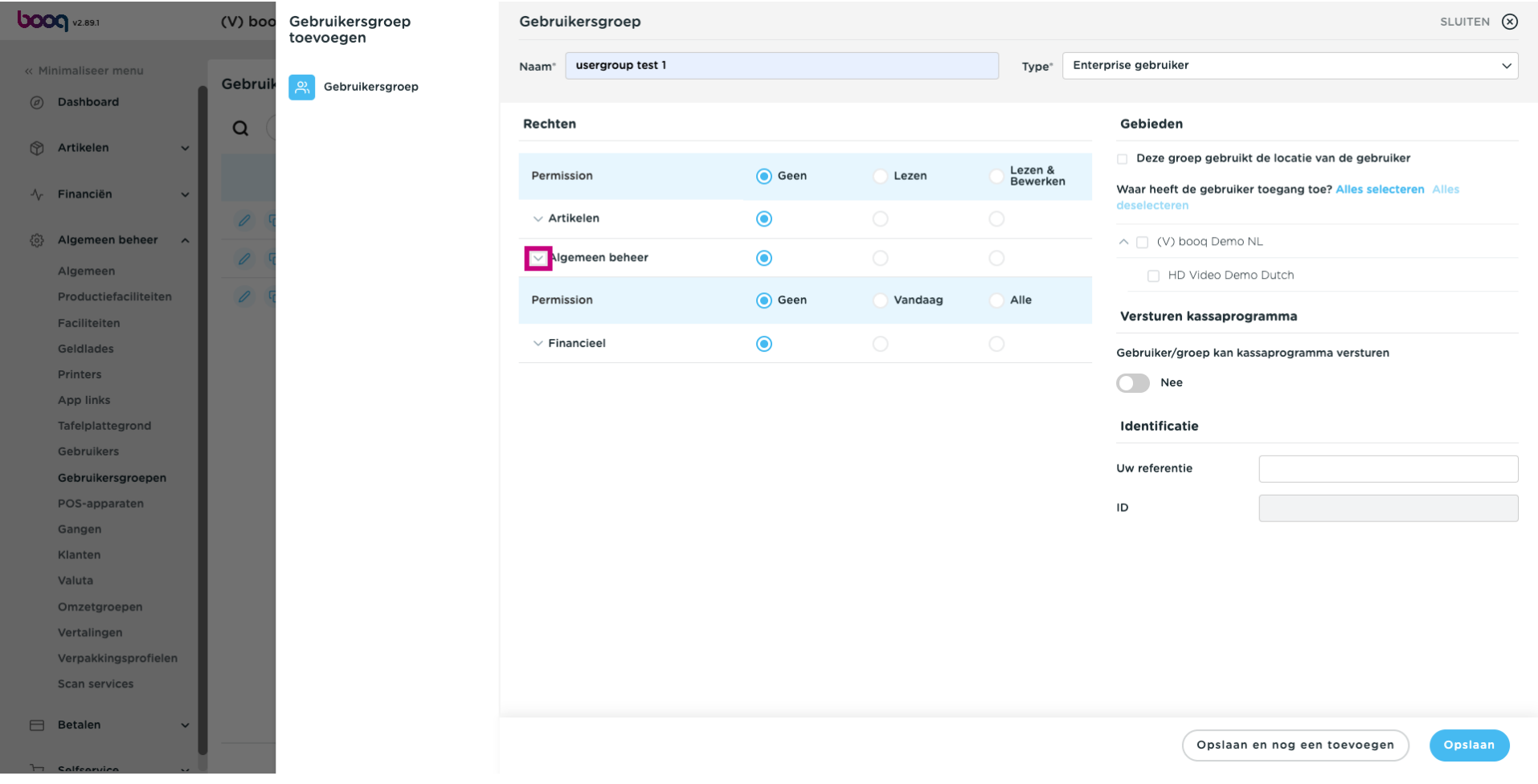

 $\bullet$ 

**bood** 

## Wijzig de rechten van Enterprise-gebruikers/gebruikersgroepen of App-gebruikers/gebruikersgroepen in Geen, Lezen of Lezen & Bewerken.

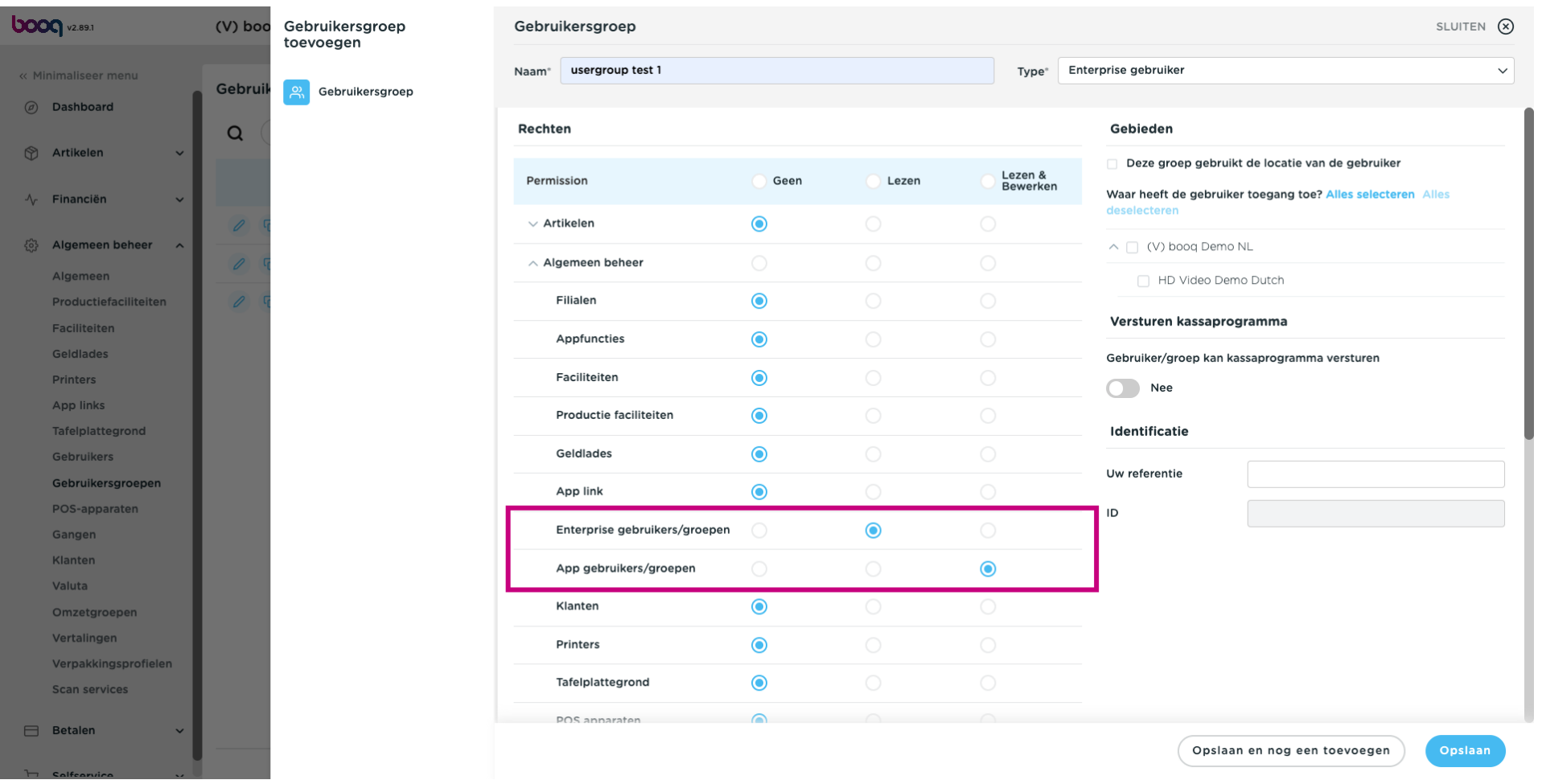

#### Klik op Opslaan.  $\boldsymbol{\Theta}$

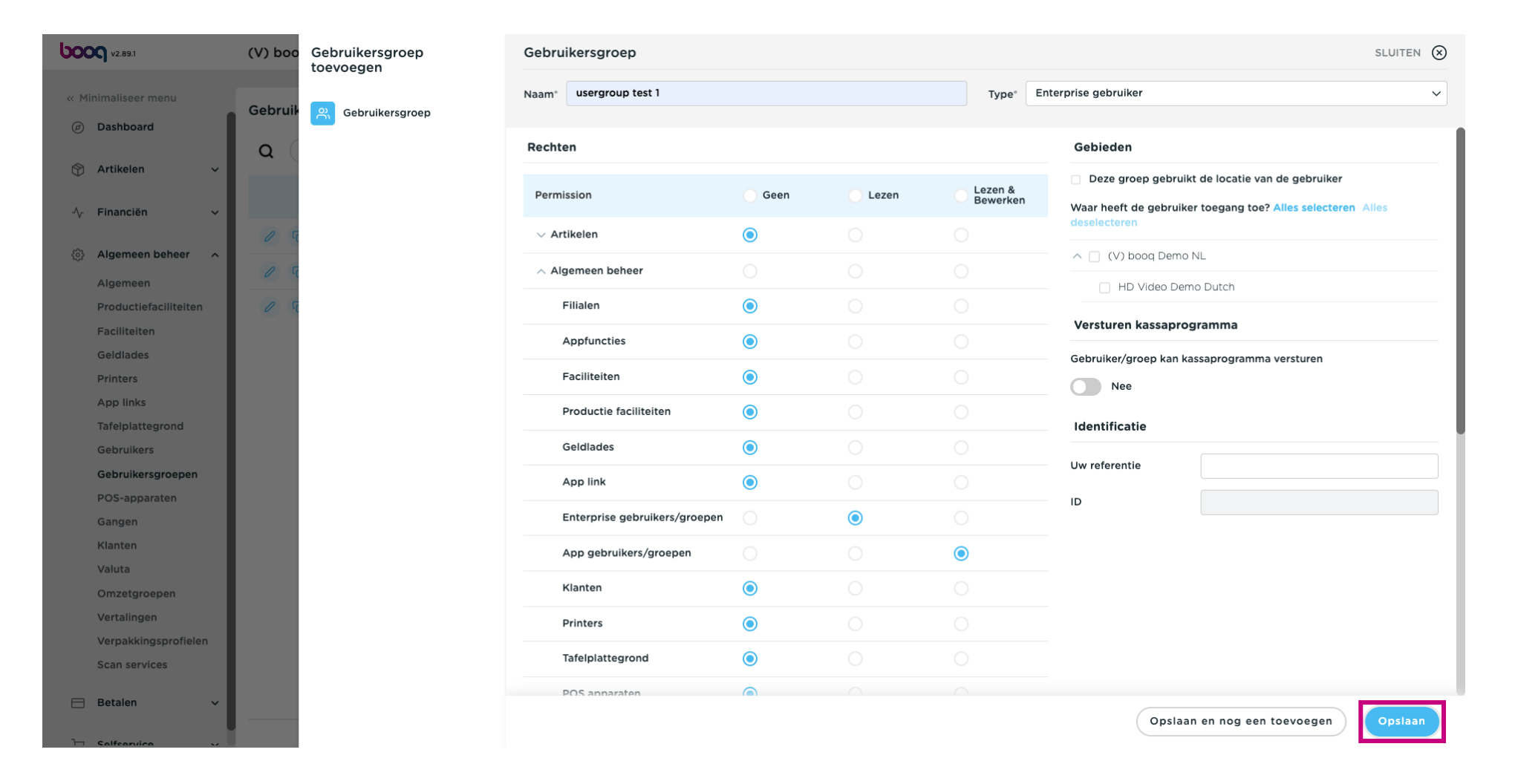

#### Ga naar Gebruikers om een gebruiker toe te wijzen aan deze nieuwe gebruikersgroep.  $\boldsymbol{0}$

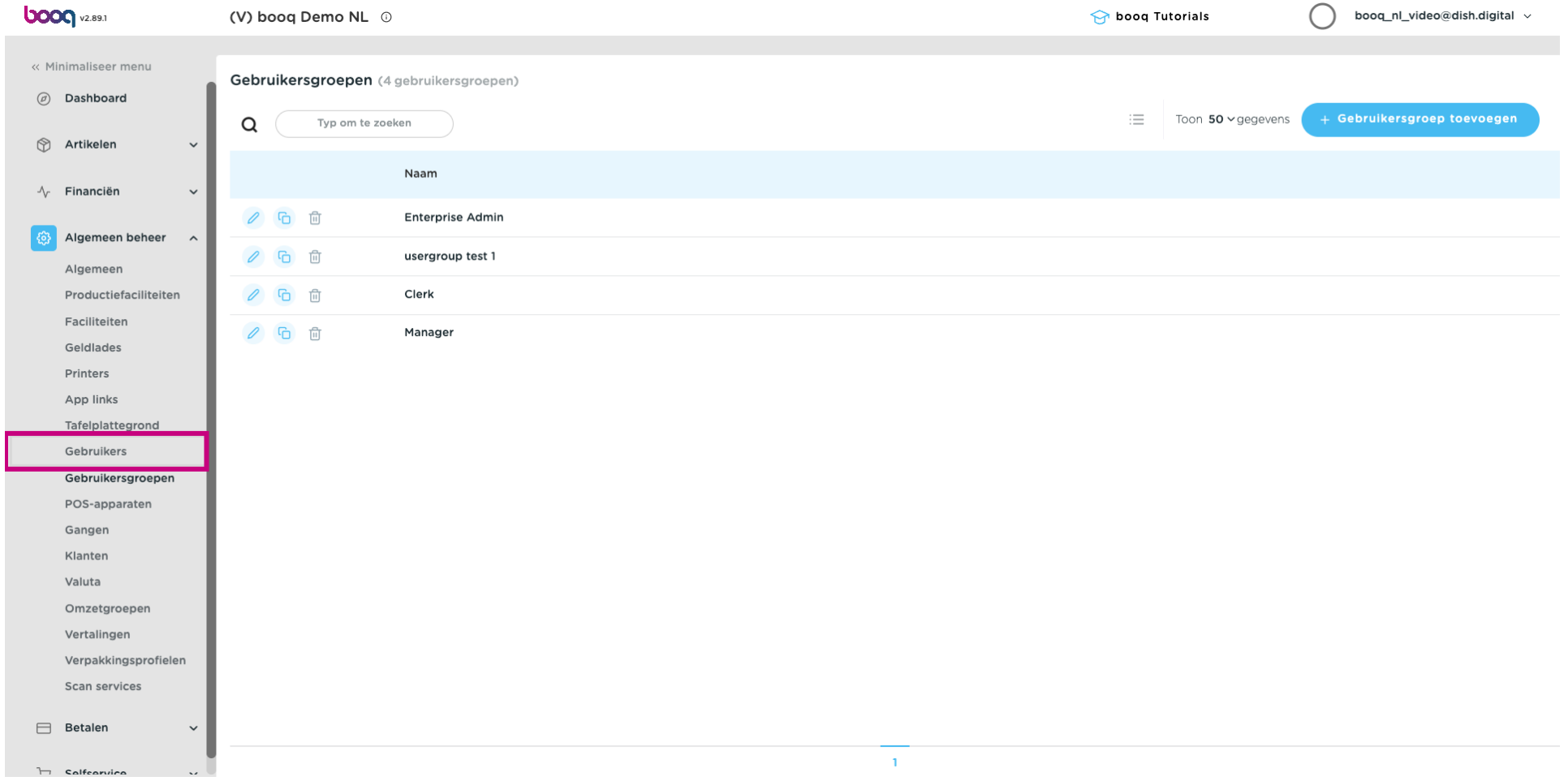

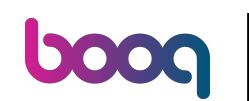

Klik op het potloodicoon om de instellingen van de gebruiker te bewerken. Opmerking: de volgende  $\bigcirc$ stappen kunnen ook worden gevolgd voor een nieuwe gebruiker. Om een nieuwe gebruiker aan te maken, klikt u eerst op Gebruiker toevoegen.

# Gebruikersgroepen beheren

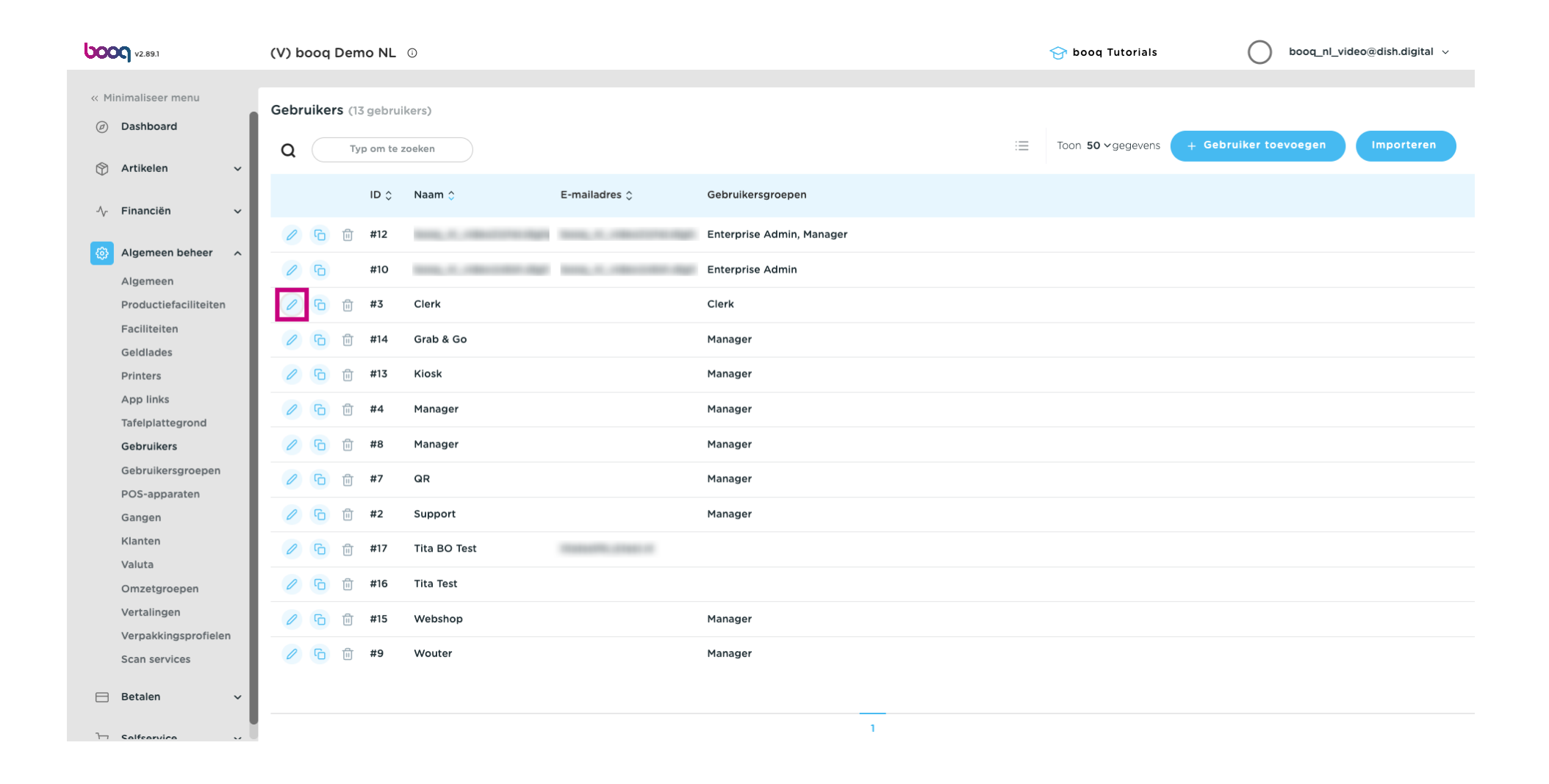

#### Klik op de naar beneden gerichte pijl om de lijst met Gebruikersgroepen uit te vouwen.  $\overline{0}$

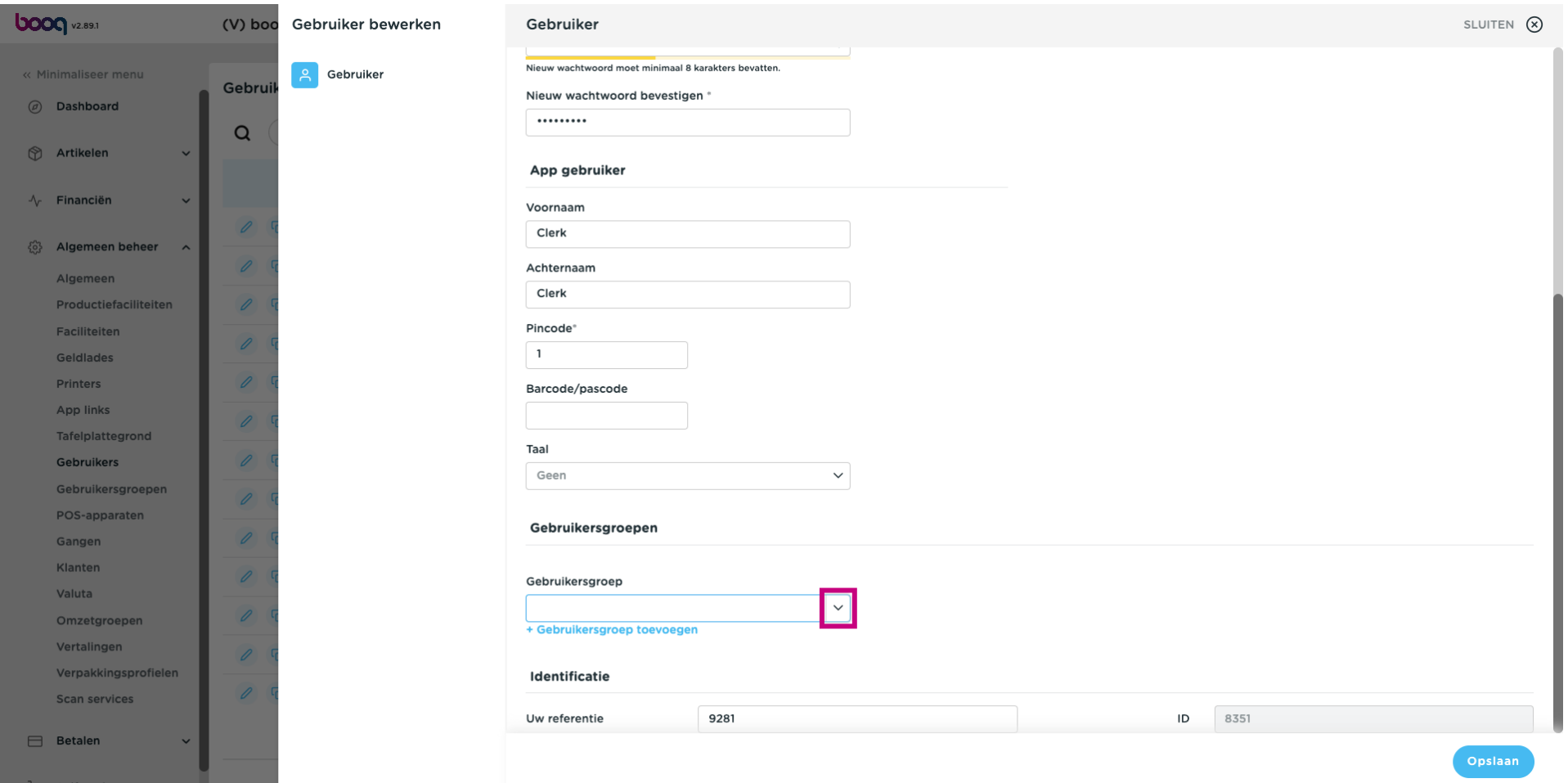

#### Selecteer de Gebruikersgroep.  $\overline{0}$

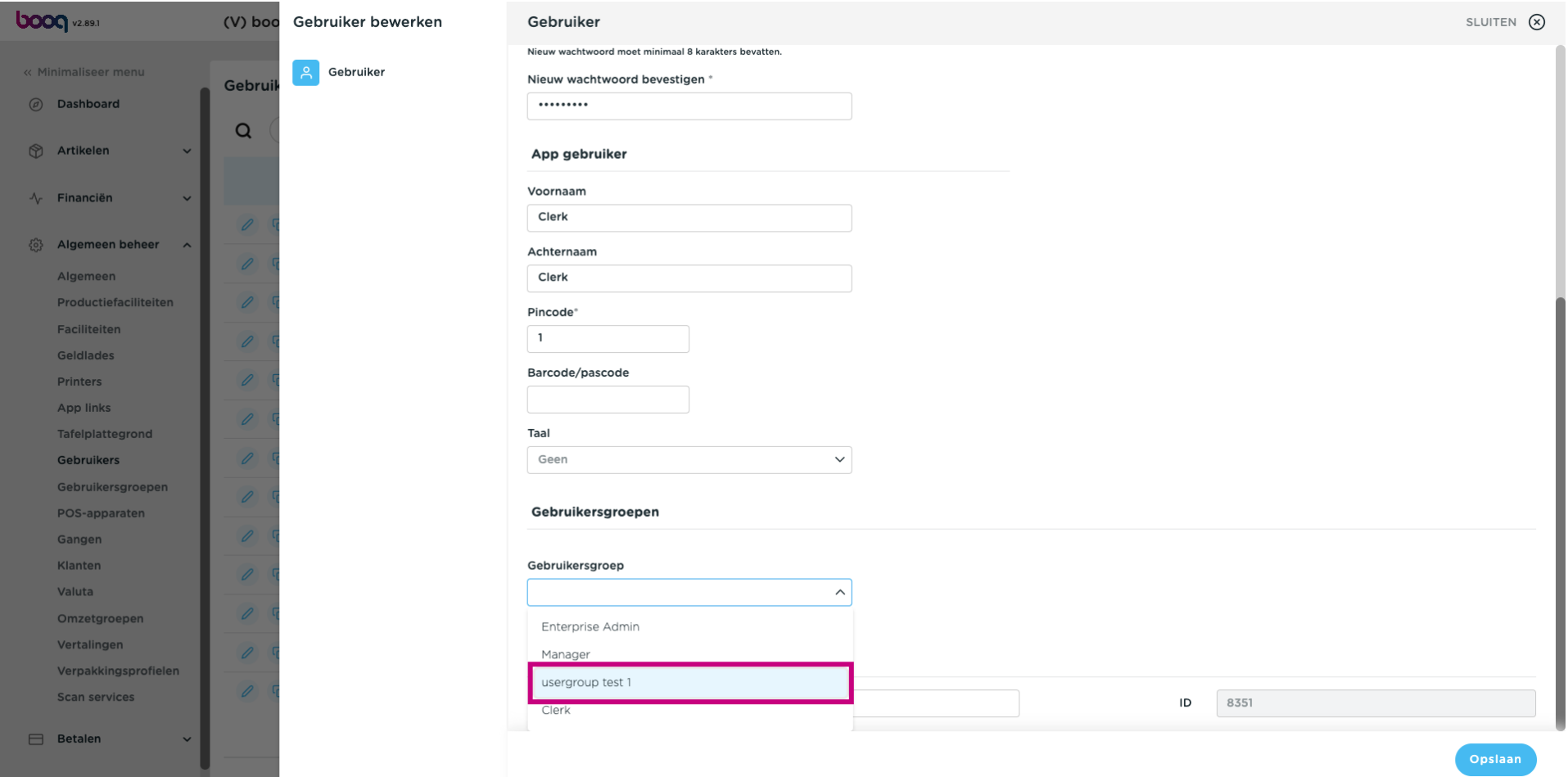

#### Klik op + Gebruikersgroep toevoegen  $\overline{0}$

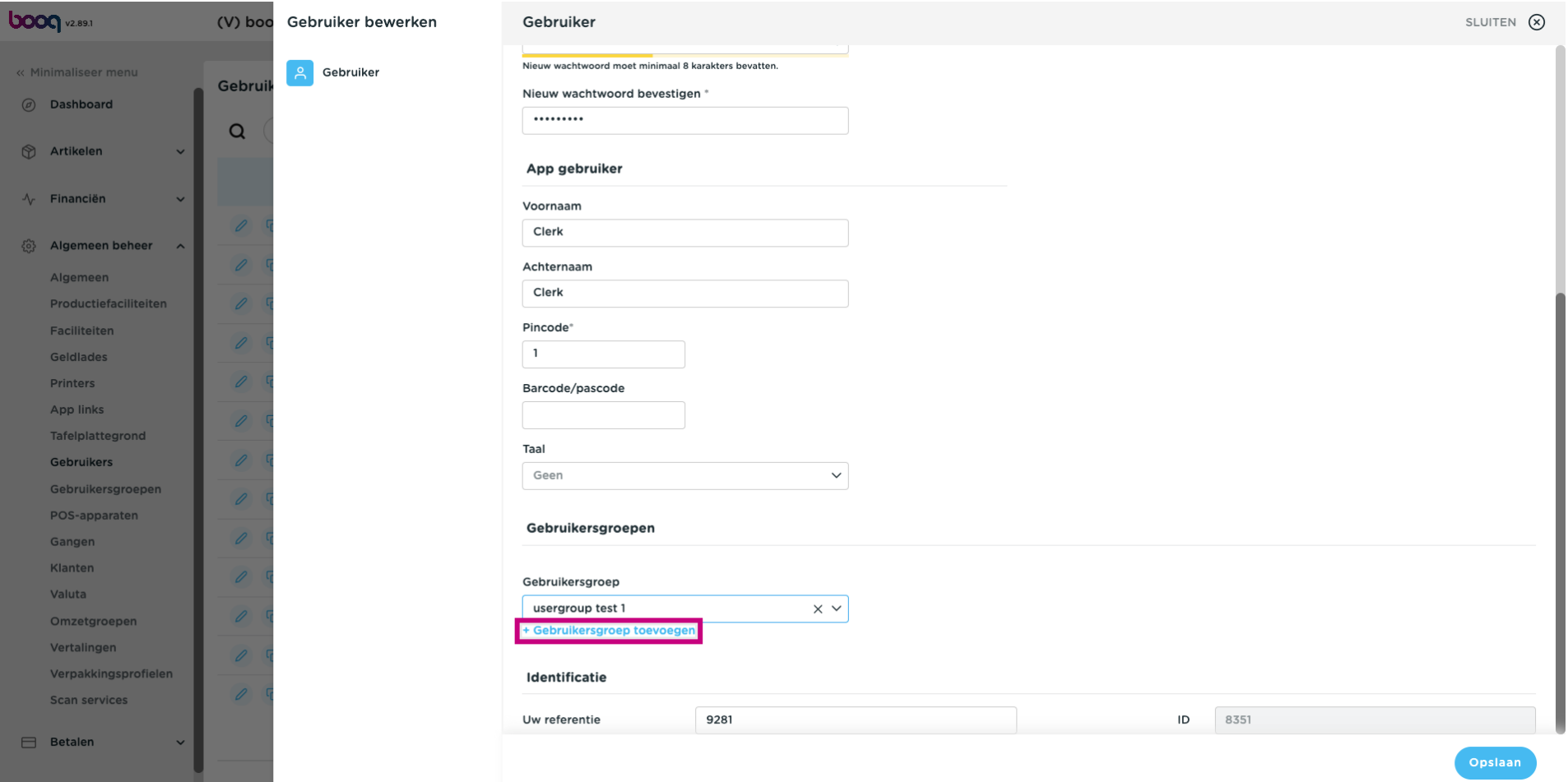

#### Eenmaal geselecteerd, wordt de gebruikersgroep toegevoegd aan de gebruikersgroepsectie.  $\odot$

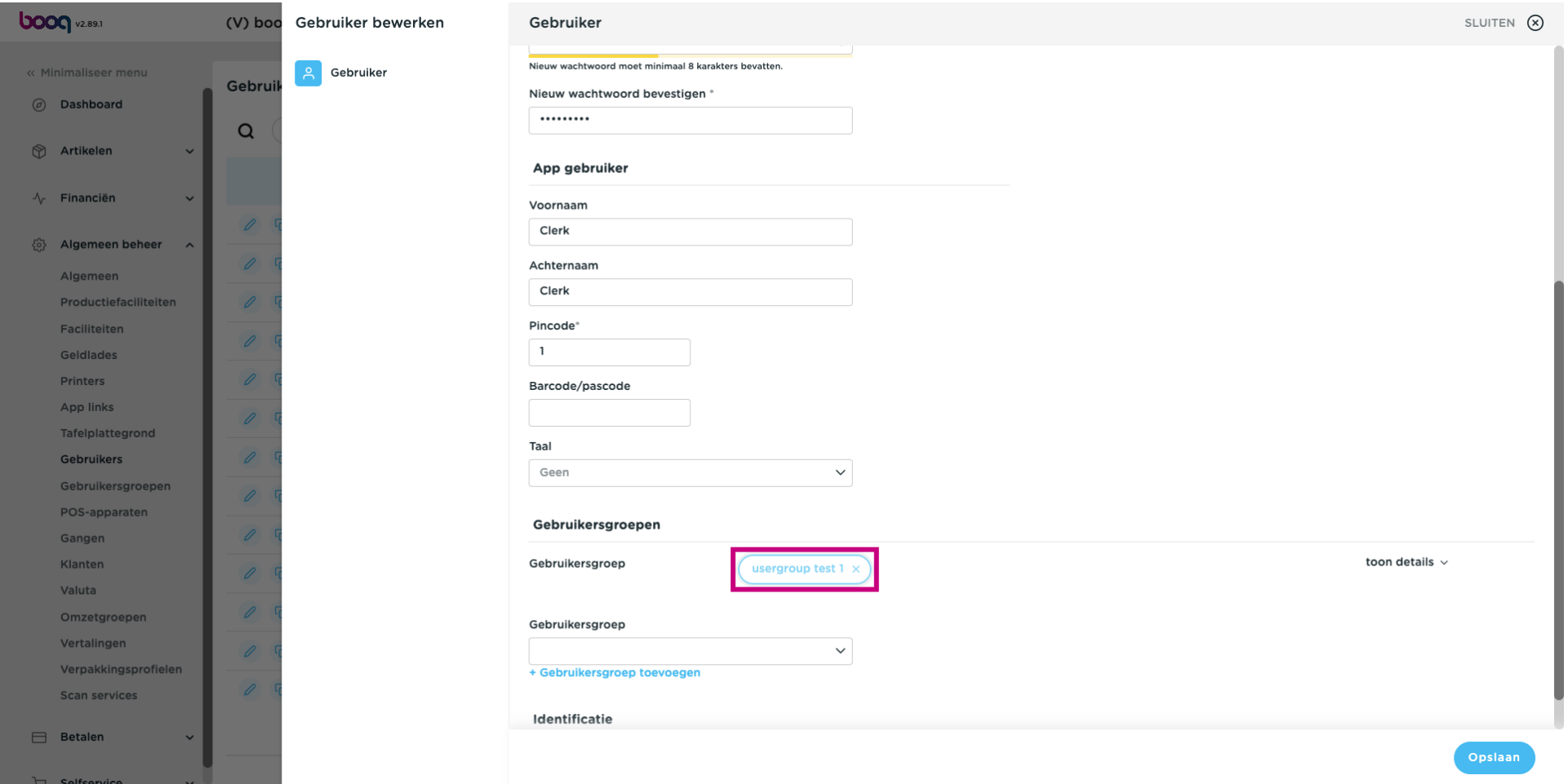

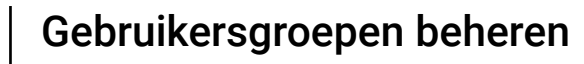

#### Klik op Opslaan.  $\bullet$

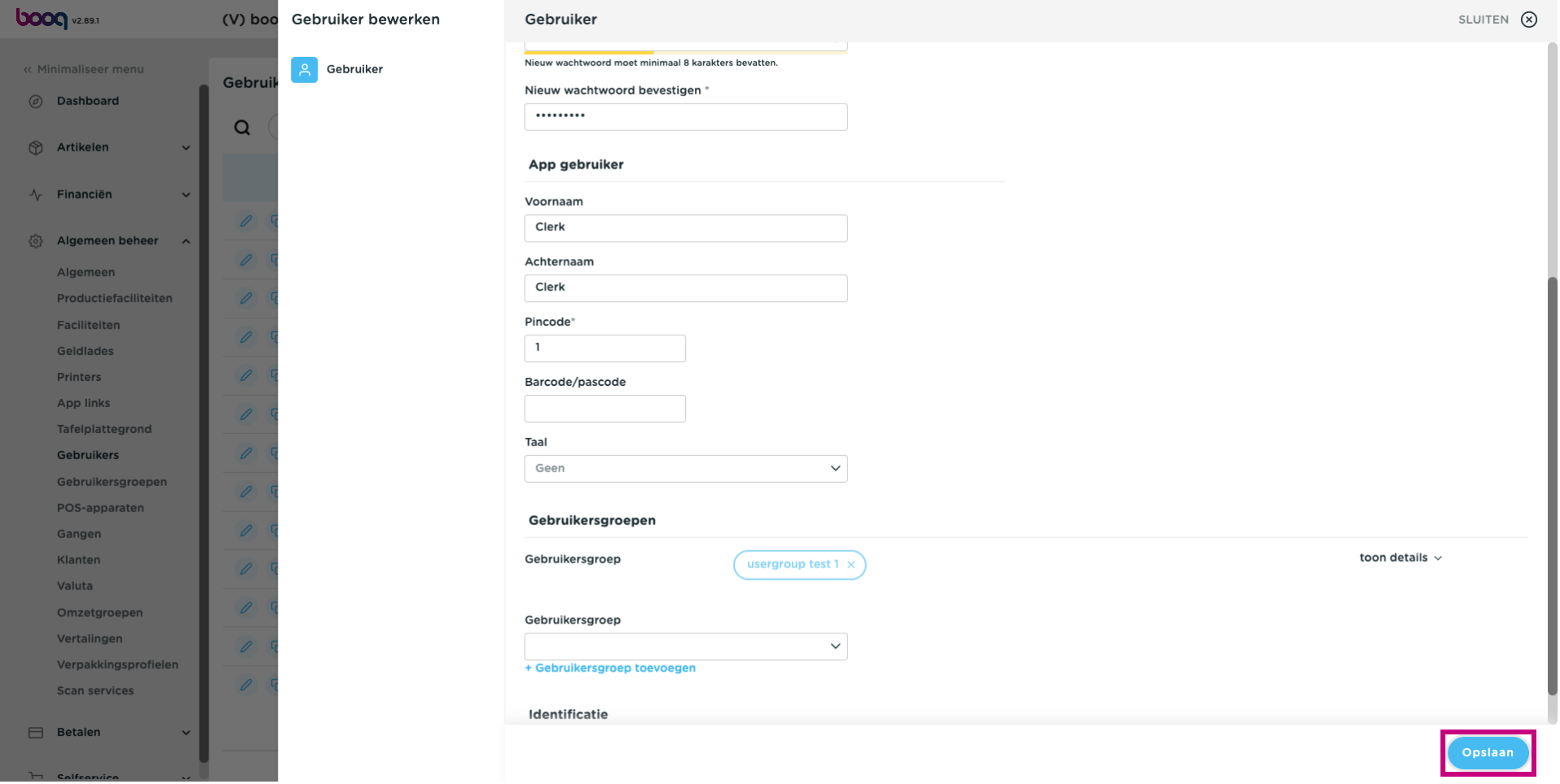

#### Klik op Algemeen om deze wijzigingen naar je locatie te sturen.  $\overline{0}$

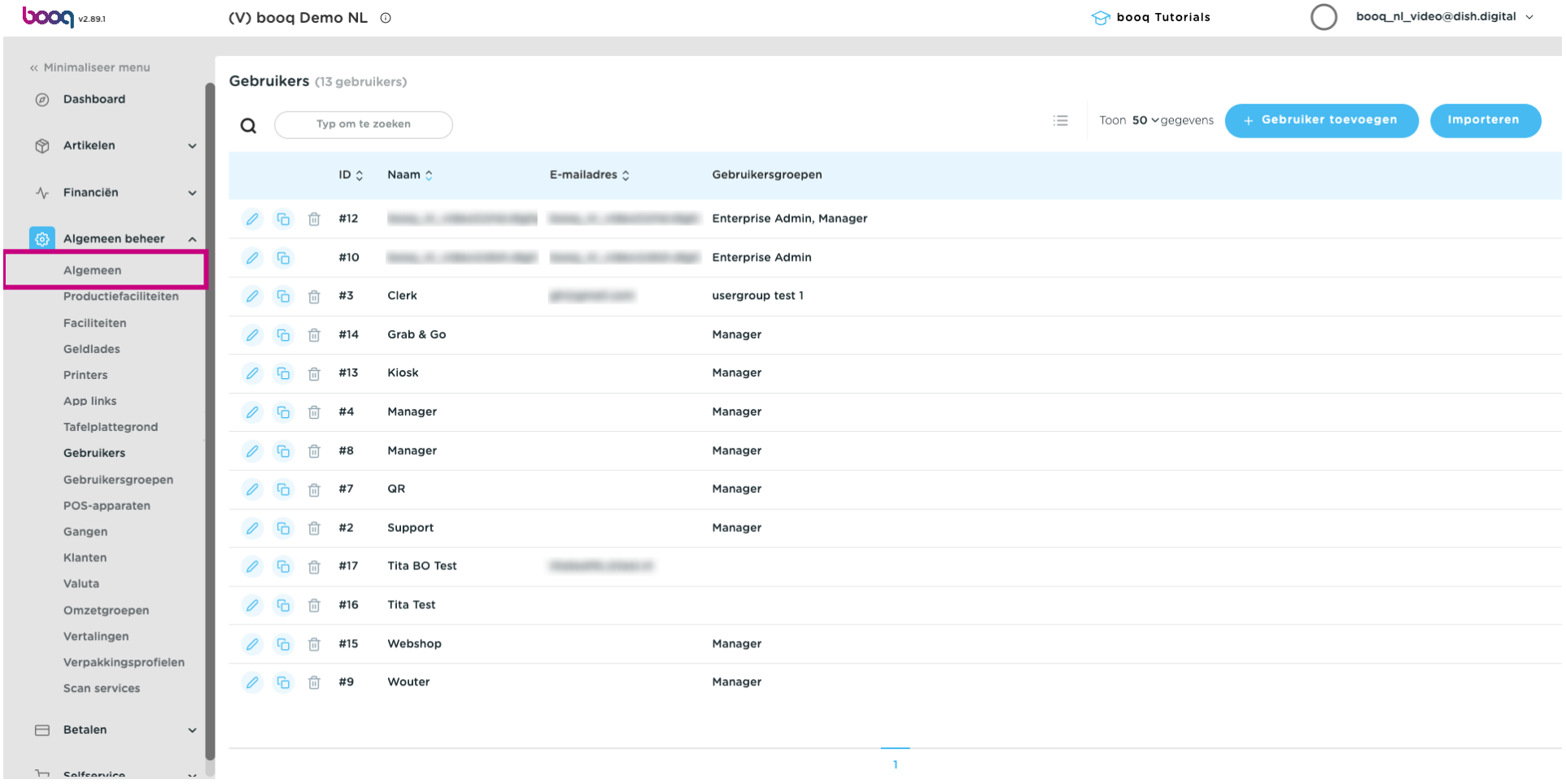

#### Klik op Verzenden.  $\boldsymbol{0}$

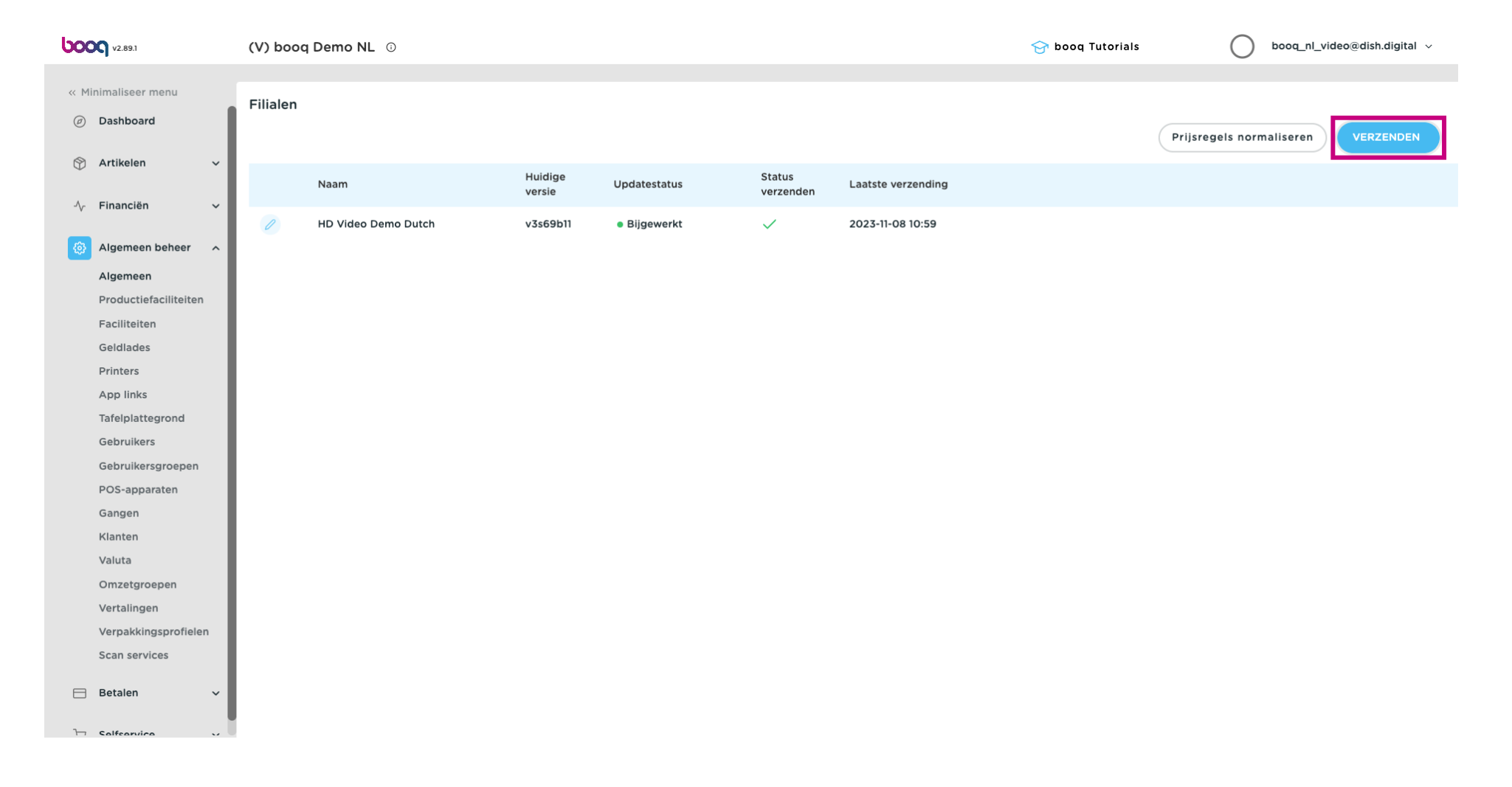

### Dat is het. Je bent klaar.

**boog** 

 $\odot$ 

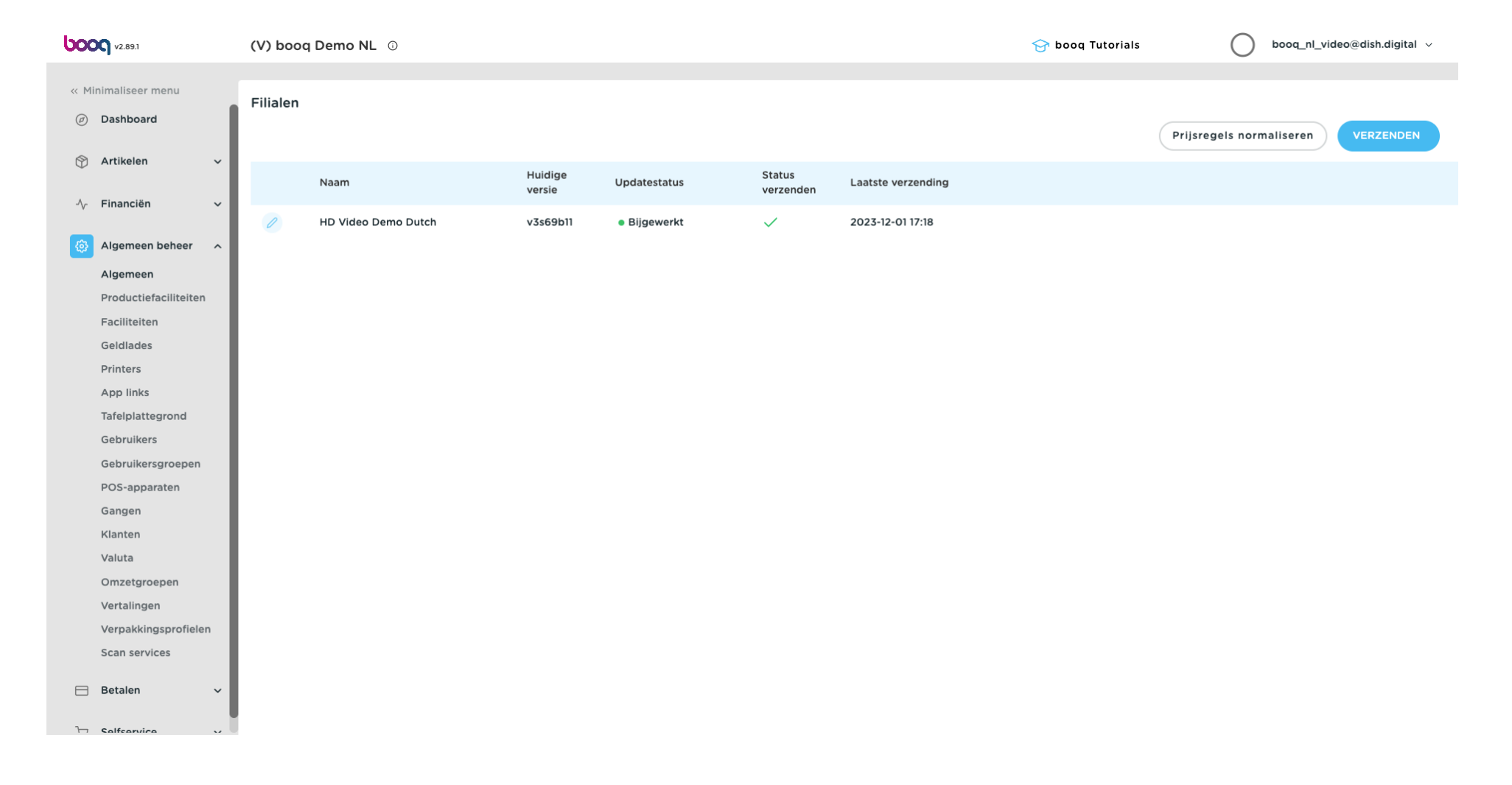

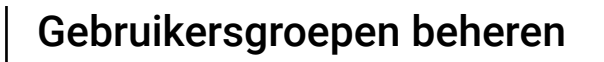

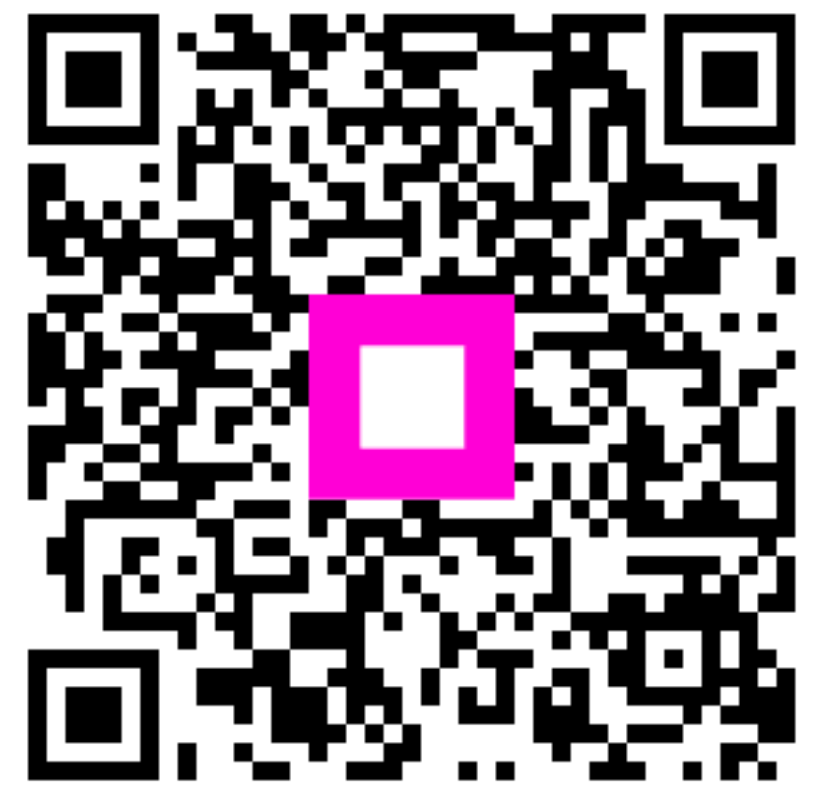

Scan to go to the interactive player